# **メール利用マニュアル(Web ブラウザ編)**

# 目次

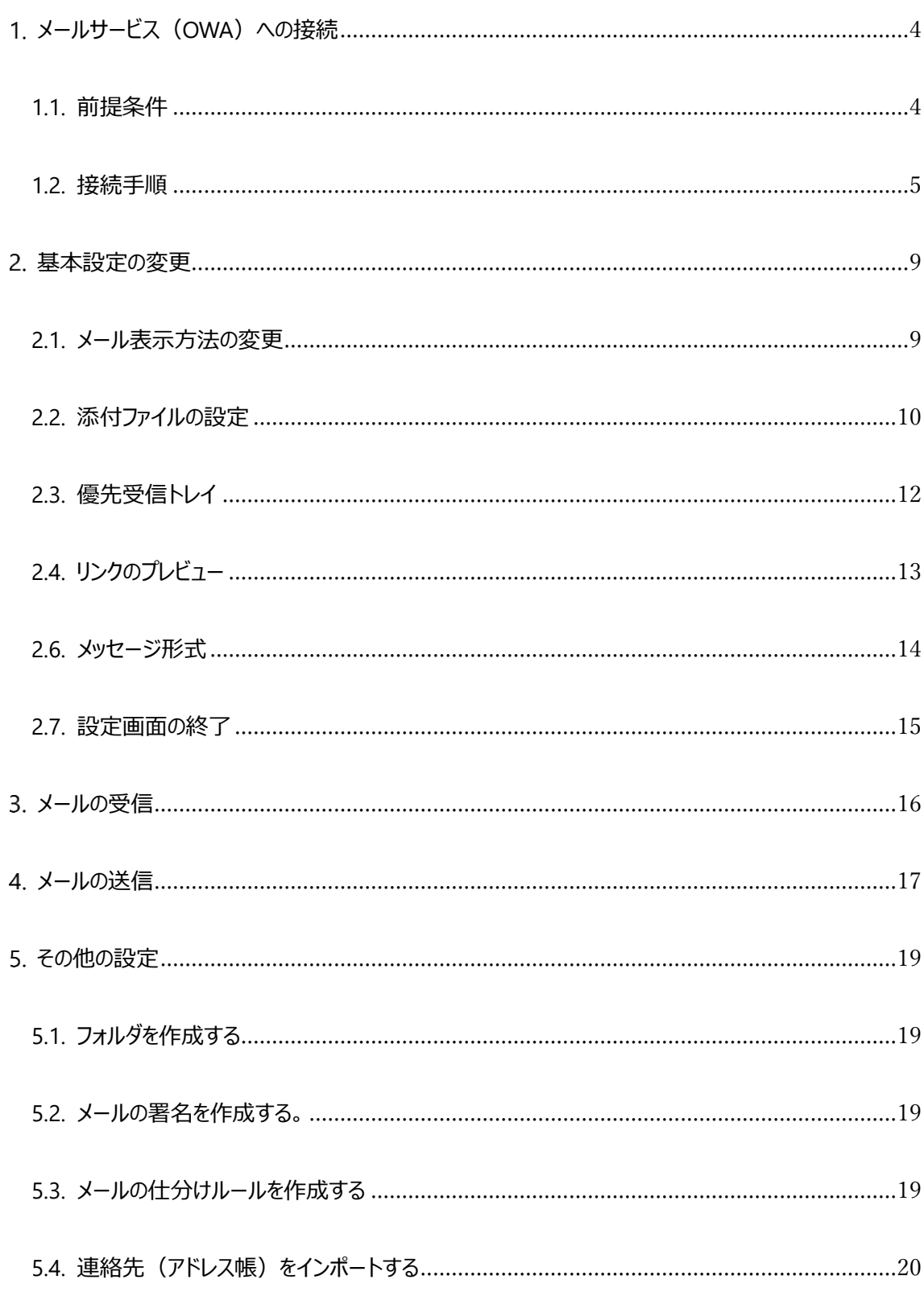

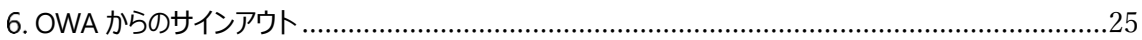

# <span id="page-3-0"></span>**メールサービス(OWA<sup>1</sup>)への接続**

### <span id="page-3-1"></span>**1.1. 前提条件**

-

- 次のブラウザの最新バージョンを使用してください。 Microsoft Edge、Internet Explorer 11、Mozilla Firefox、Google Chrome、Safari
- OS およびブラウザのバージョン等により、画面イメージが異なることがあります。
- · サービス (Office365) の仕様変更により操作手順が変更となることがあります。利用にあたり不 明点等がありましたら、ログイン後の画面右上の「?」をクリックすることで、オンラインヘルプを参照 できますのでご利用ください。

<sup>1</sup> OWA は Outlook Web Access の略で、Microsoft 社が提供する Office 365 が提供するメールサービス にアクセスするための Web インターフェースです。

# <span id="page-4-0"></span>**1.2. 接続手順**

1. [Internet Explorer や Chrome 等のブラウザ]を起動します。

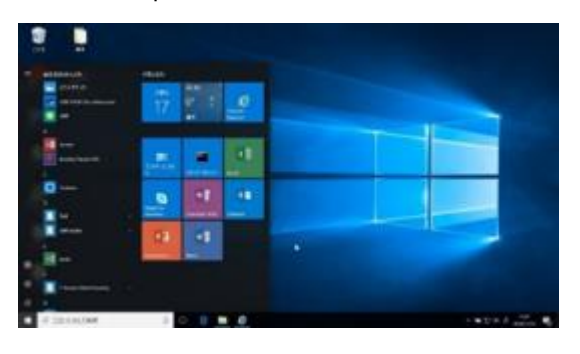

- 2. URL バーに [ https://outlook.office365.com/owa ] と入力して、実行します。
- 3. 自分のユーザ ID@auecc.aichi-edu.ac.jp を入力して、[次へ]をクリックします。

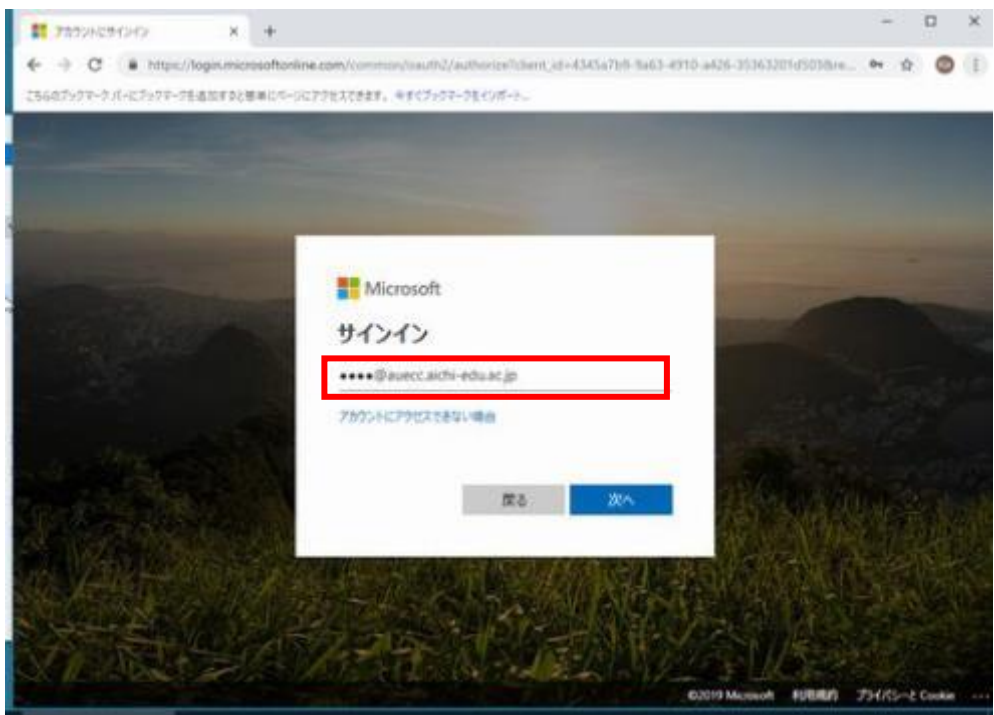

5. [UserID]と[パスワード]を入力して、[Login]をクリックします。 ※ここで入力する値はユーザ ID のみです。 @auecc.aichi-edu.ac.jp は入力不要です。

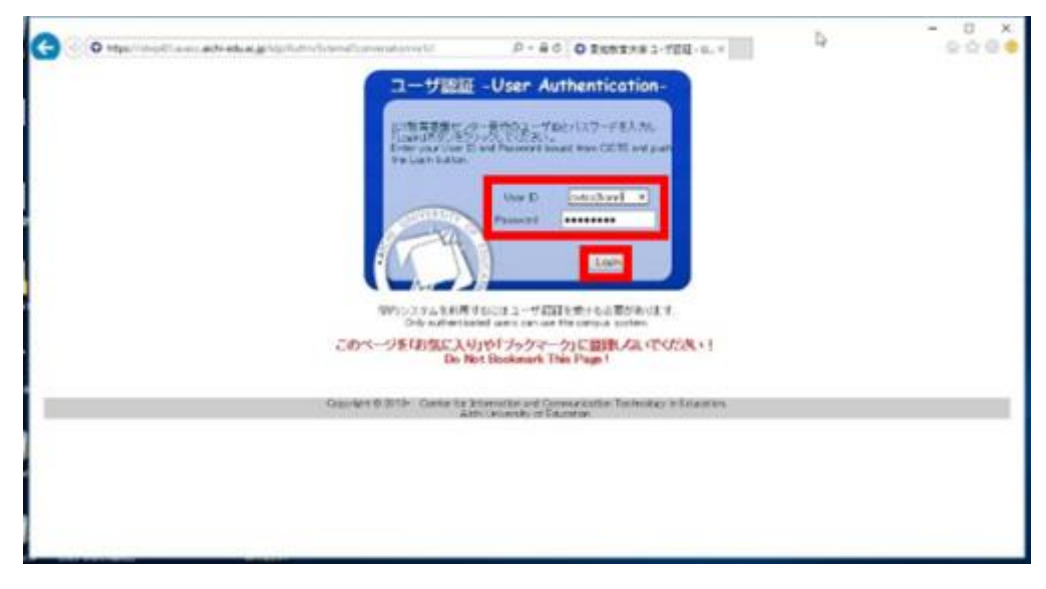

6. イメージ認証でアイコンを 3 回クリックして、[ログイン]をクリックします。

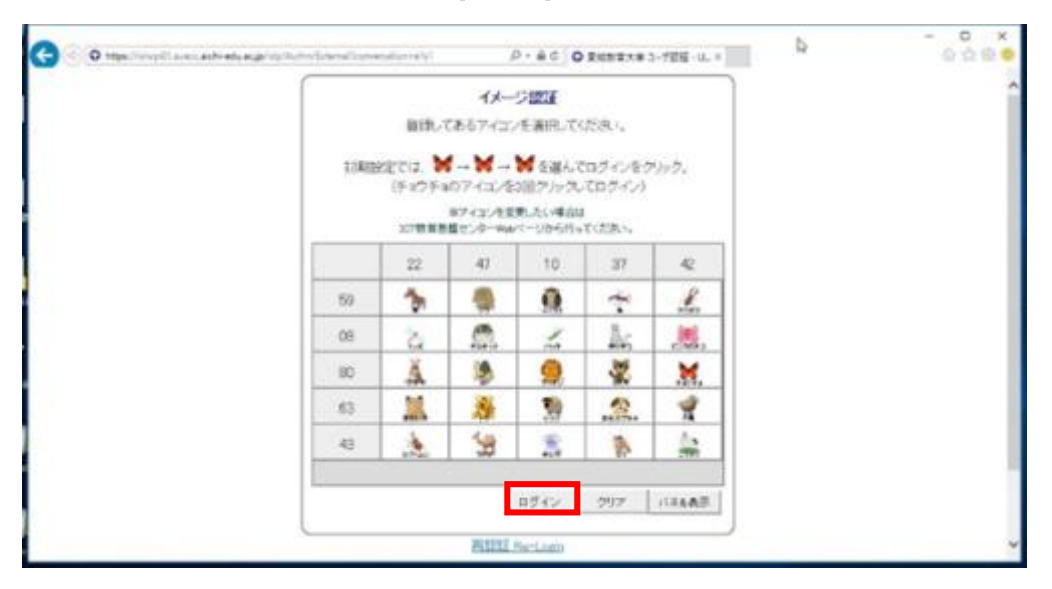

※この後、新システムに最初にログインする時にはイメージ認証を変更設定する画面が表示されま すので、新しいイメージ認証を選択してください。(選択したものを忘れないようにしてください)

7. 個人情報の送信に関する同意確認画面が表示される場合は、 内容を確認して、[同意]をクリックします。

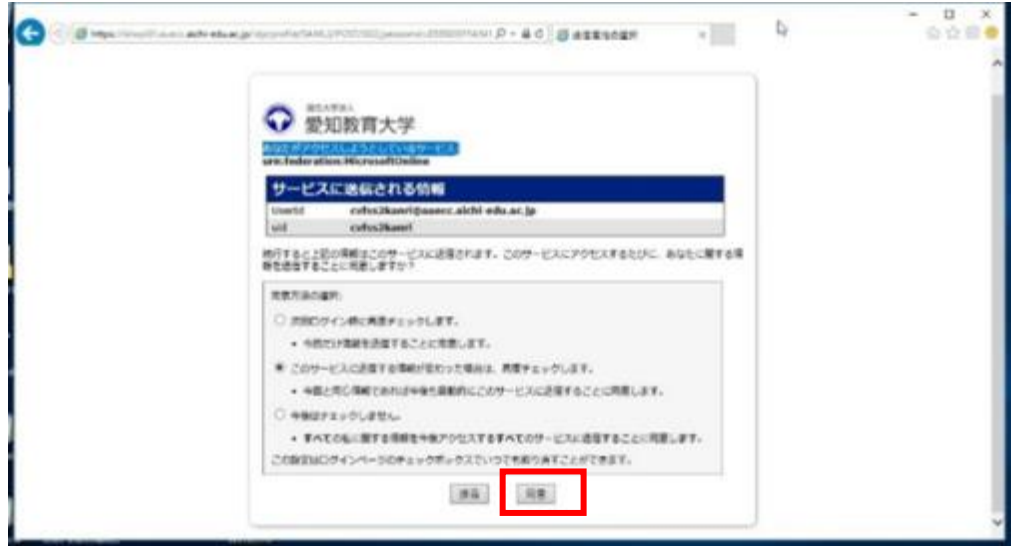

8. 初回接続時のみ、「言語」と「タイムゾーン」の設定画面が表示されます。 任意の言語を選択した後、タイムゾーンを[(UTC+09:00) Osaka,Supporo,Tokyo)]に設定して、 [保存]をクリックします。

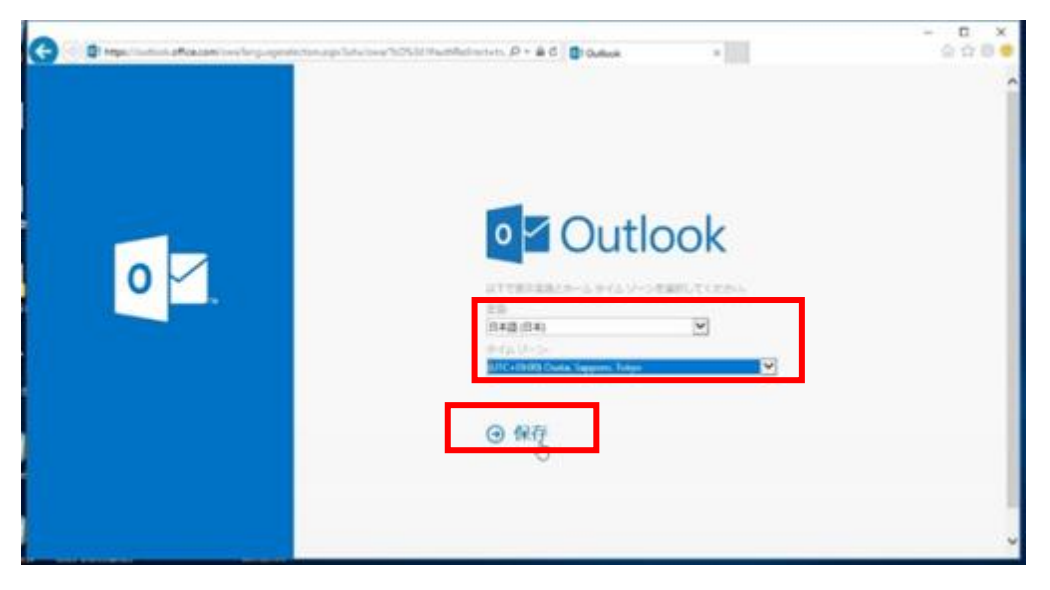

9. サインインが完了して OWA のトップ画面が表示されます。

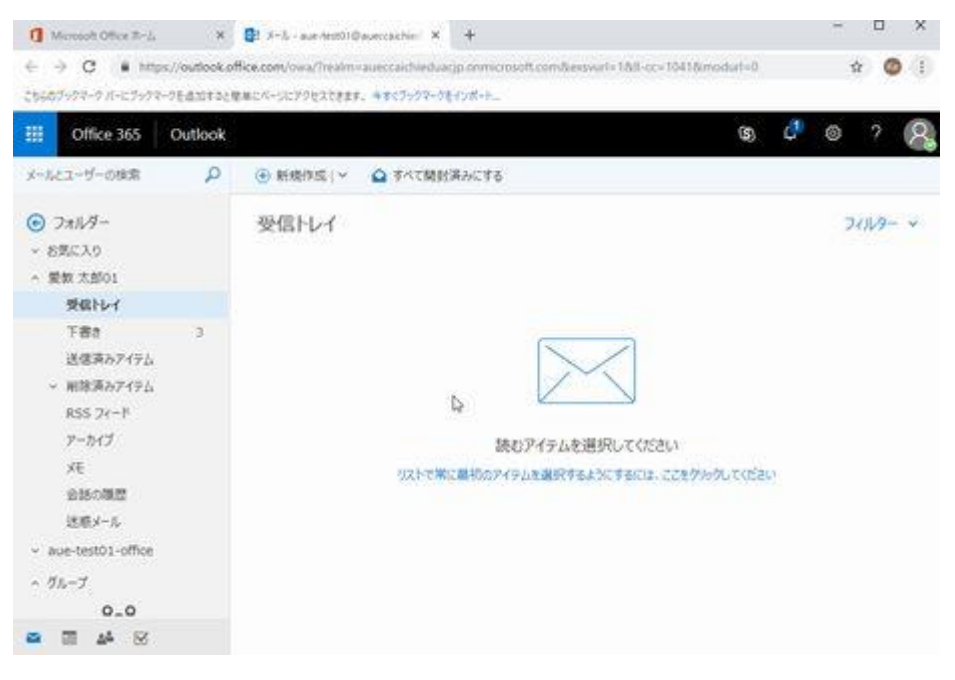

※もし Office365 のポータル画面 (利用可能なアプリケーションが一覧表示される画面)が表示 された場合は、[Outlook]をクリックしてください。

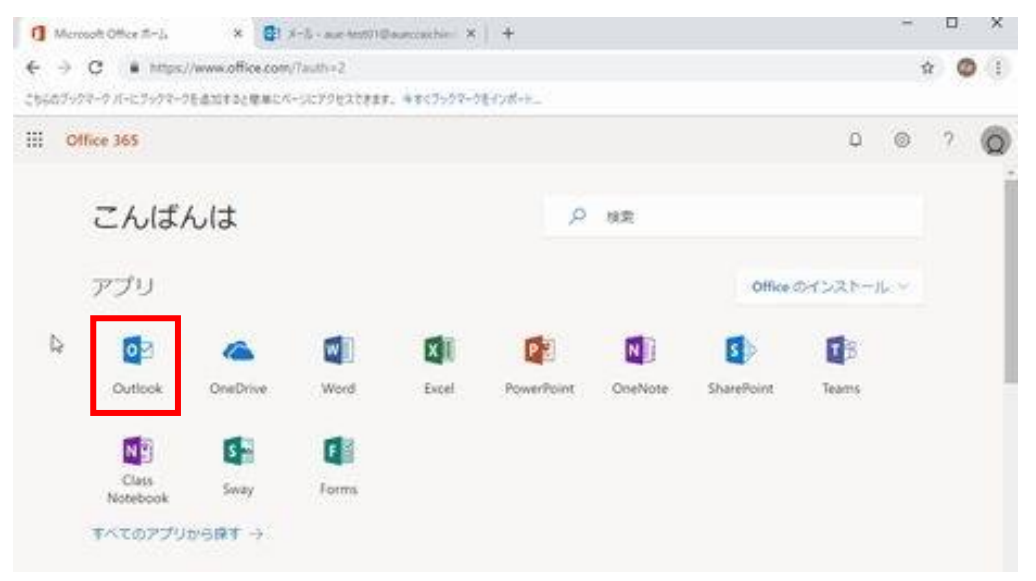

### <span id="page-8-1"></span><span id="page-8-0"></span>**2.1. メール表示方法の変更**

※メールボックス (アカウント) が複数ある場合はそれぞれの「受信トレイ」を選択し た状態でそれぞれ行ってください。

1. 受信トレイの [フィルタ] をクリックする。

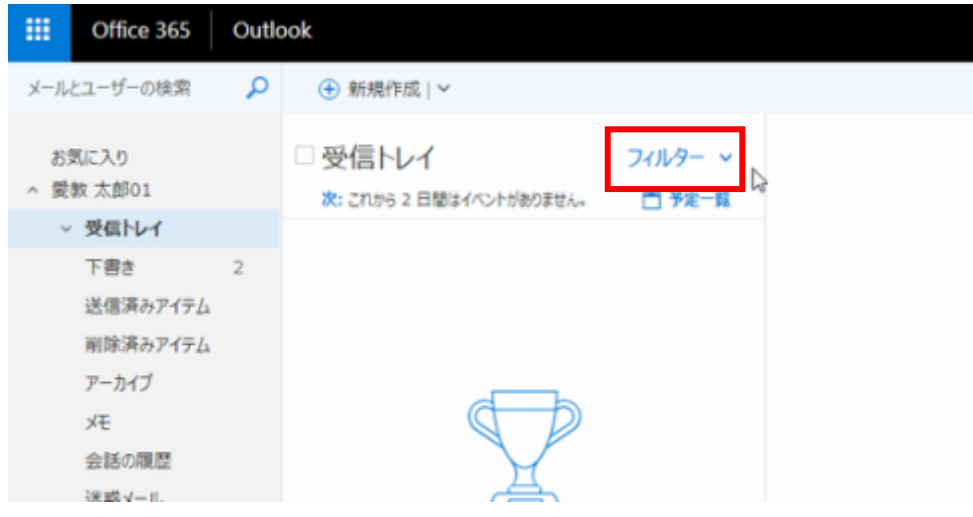

2. [表示方法] を [メッセージ] に変更する。

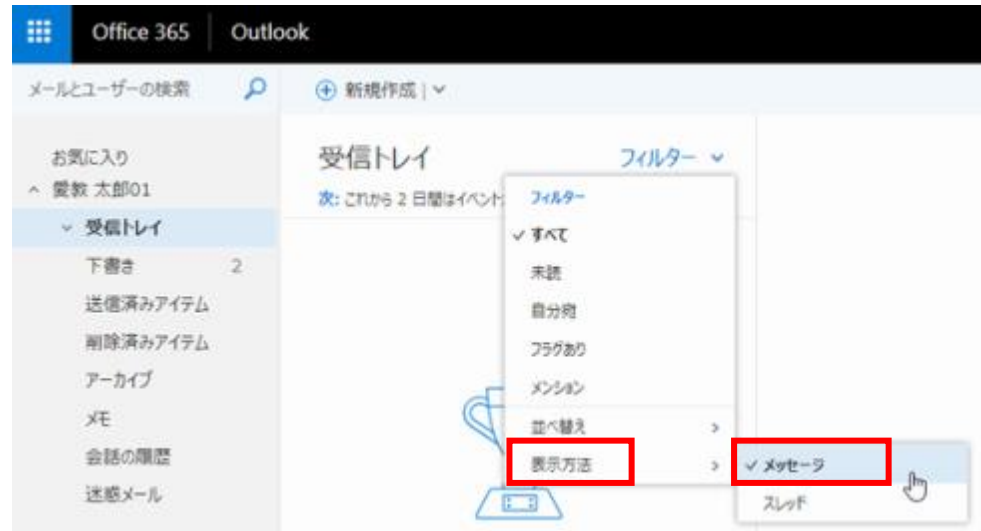

## <span id="page-9-0"></span>**2.2. 添付ファイルの設定**

1. 画面右上の [歯車アイコン] をクリックした後、下部の [メール] をクリックします。

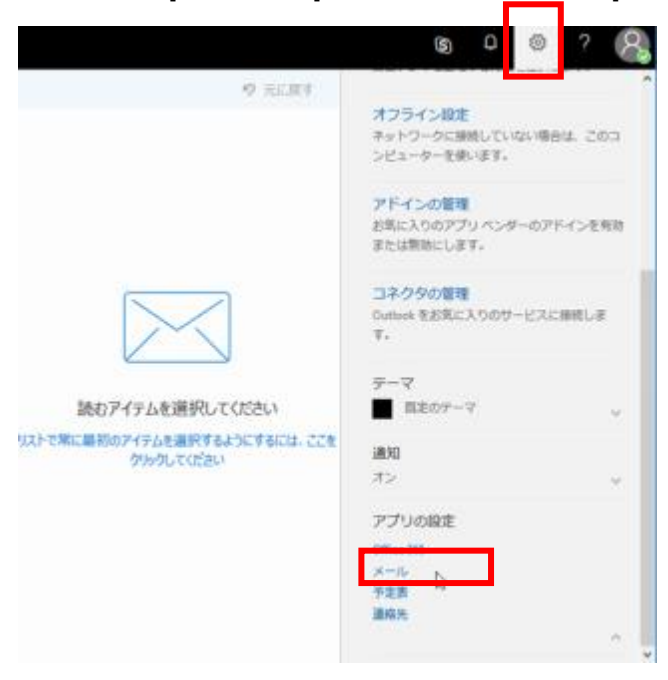

2. 画面左のオプションメニューの [添付ファイルの設定] をクリックします。

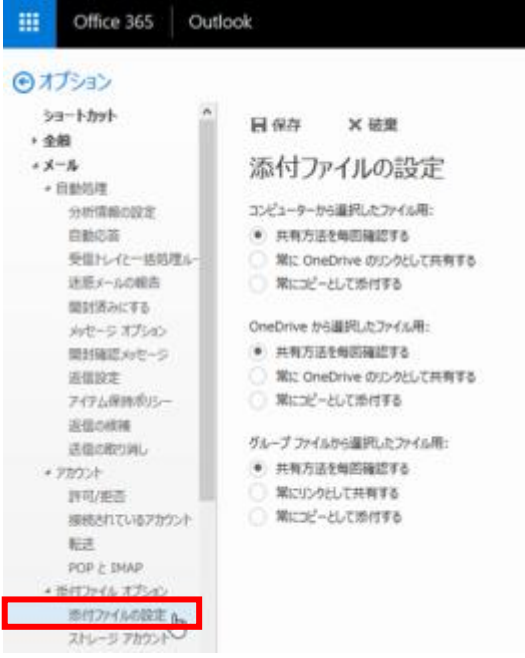

3. いずれの項目も [常にコピーとして添付する] を選択し、画面上部の [保存] をクリックします。

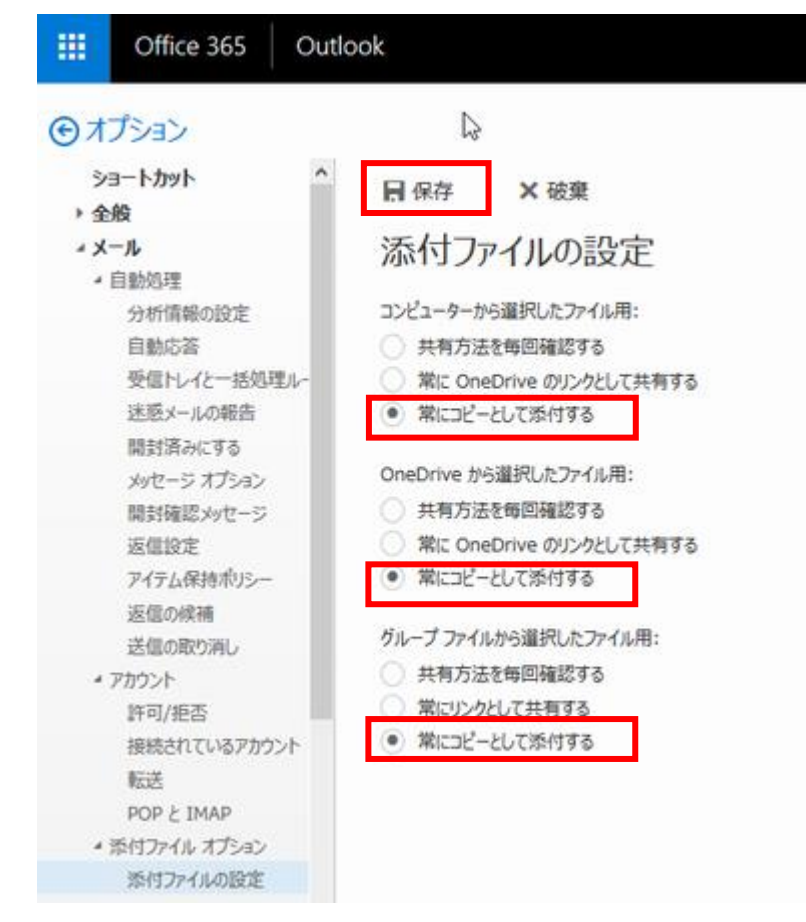

※「グループファイルから選択したファイル用」は表示されない場合があります

### <span id="page-11-0"></span>**2.3. 優先受信トレイ**

1. オプションメニューの [優先受信トレイ] をクリックします。

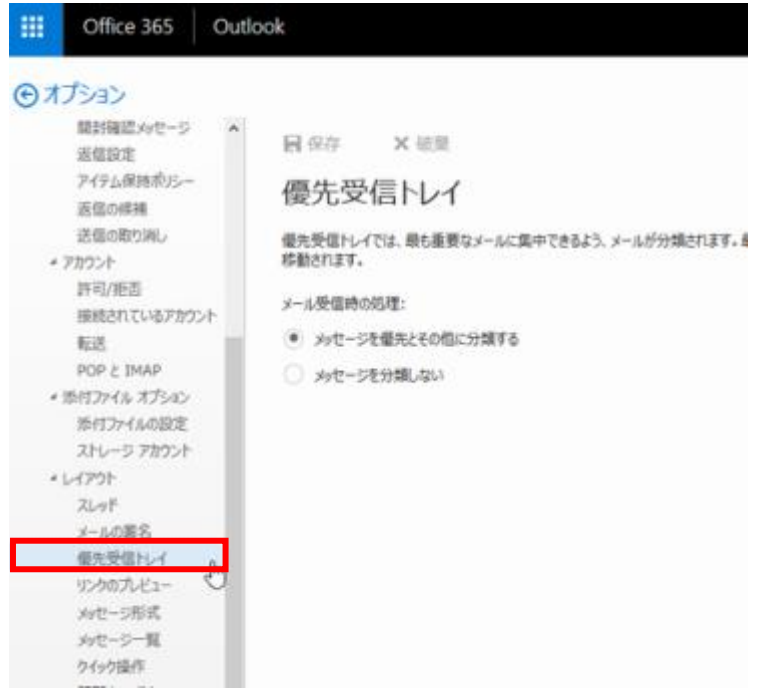

2. [メッセージを分類しない] を選択し、画面上部の [保存] をクリックします。

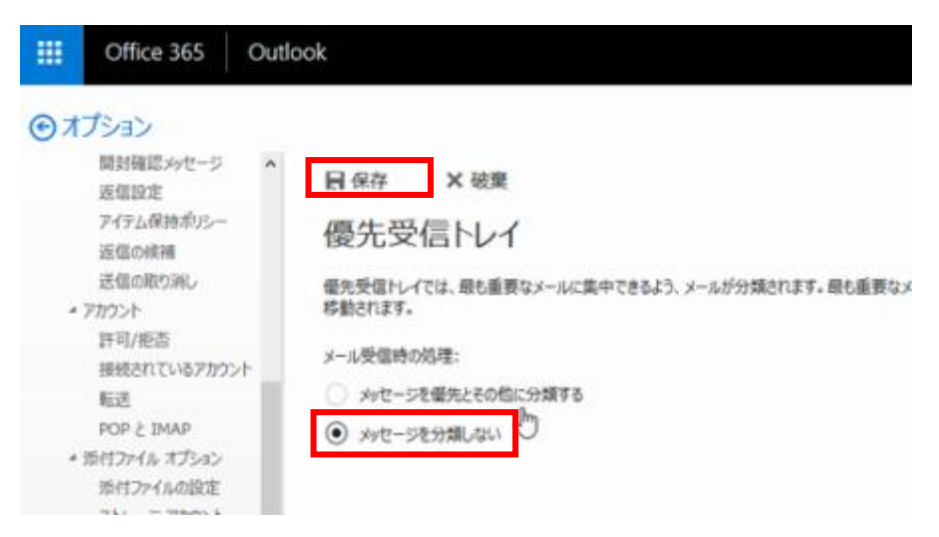

### <span id="page-12-0"></span>**2.4. リンクのプレビュー**

1. オプションメニューの [リンクのプレビュー] をクリックします。

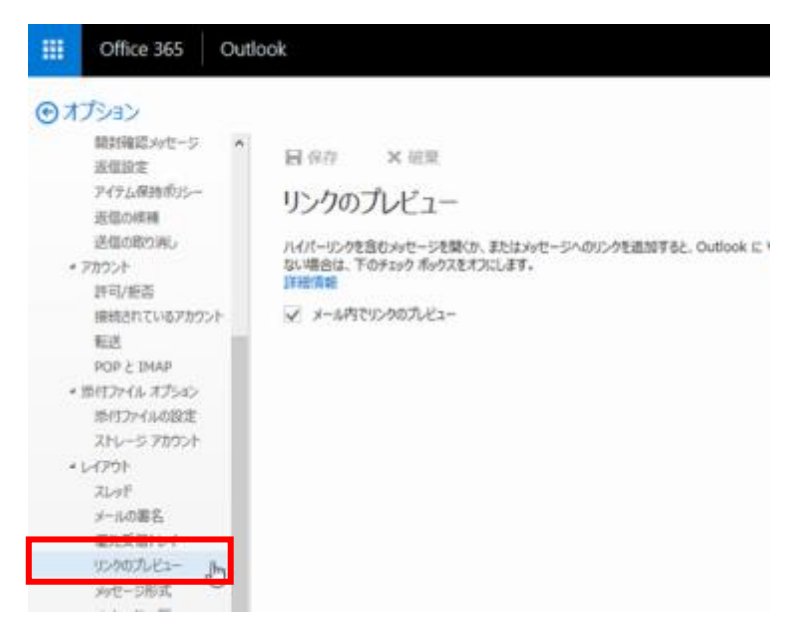

2. [メール内でリンクのプレビュー] のチェックを外し、画面上部の [保存] をクリックします。

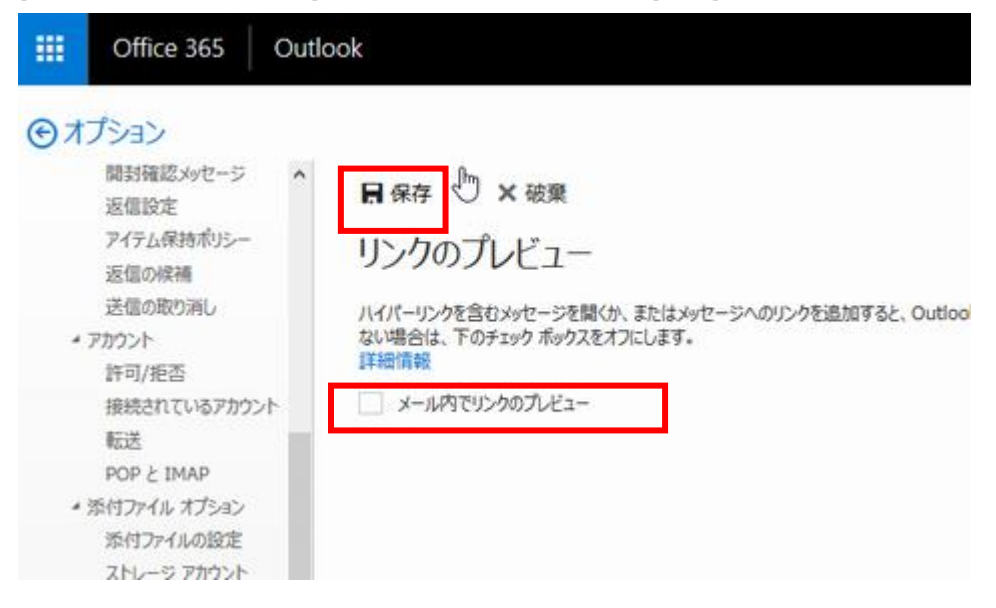

# <span id="page-13-0"></span>**2.6. メッセージ形式**

1. 画面左のオプションメニューの [メッセージ形式] をクリックします。

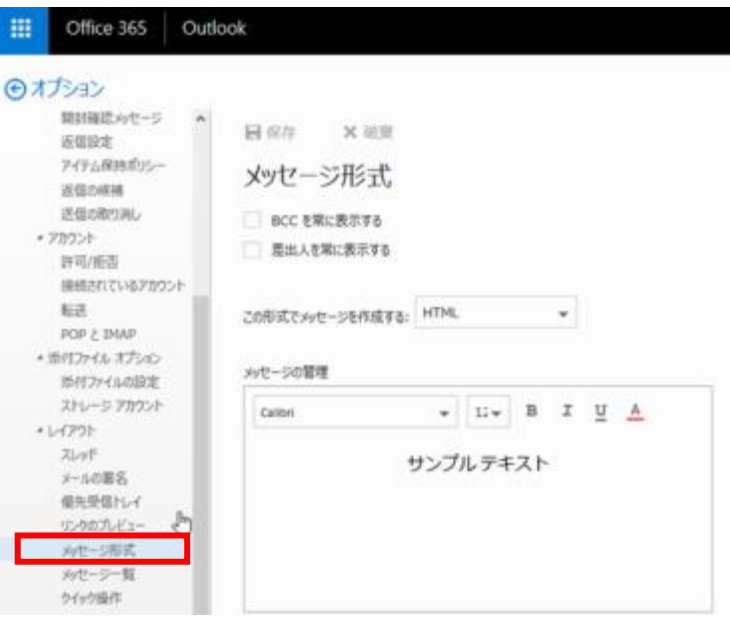

2. [BCC を常に表示する] と [差出人を常に表示する] にチェックを入れます。

[この形式でメッセージを作成する] は [テキスト] を選択し、画面上部の [保存] をクリックします。

※ [HTML]はセキュリティ事情等を勘案するとお勧めしません。

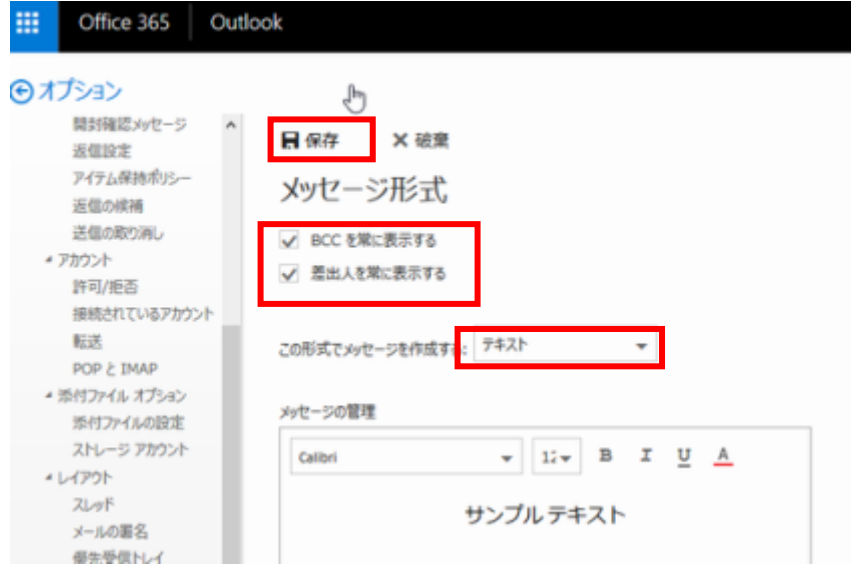

# <span id="page-14-0"></span>**2.7. 設定画面の終了**

1. 設定が終了したら、左向き矢印の横の [オプション] をクリックしてください。

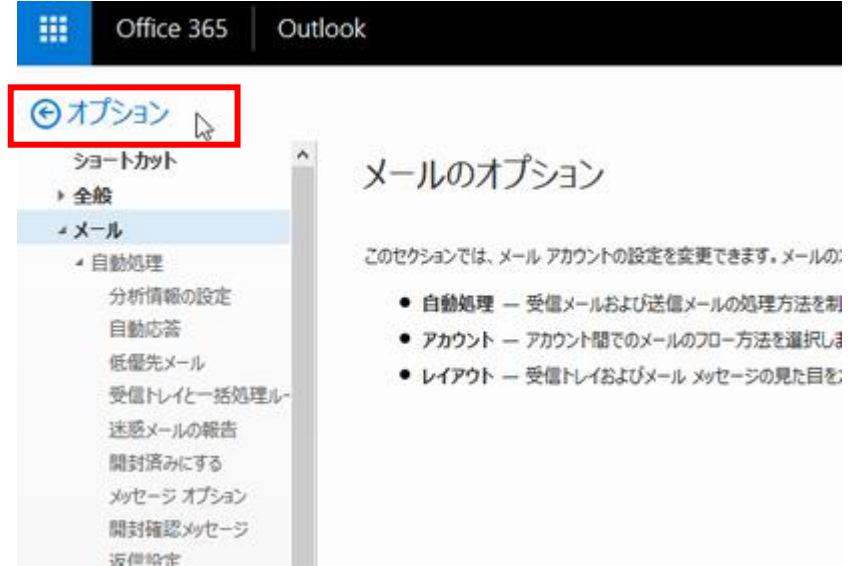

2. 設定画面からメール画面に戻ります。

# <span id="page-15-0"></span>**メールの受信**

1. 受信トレイを選択します。

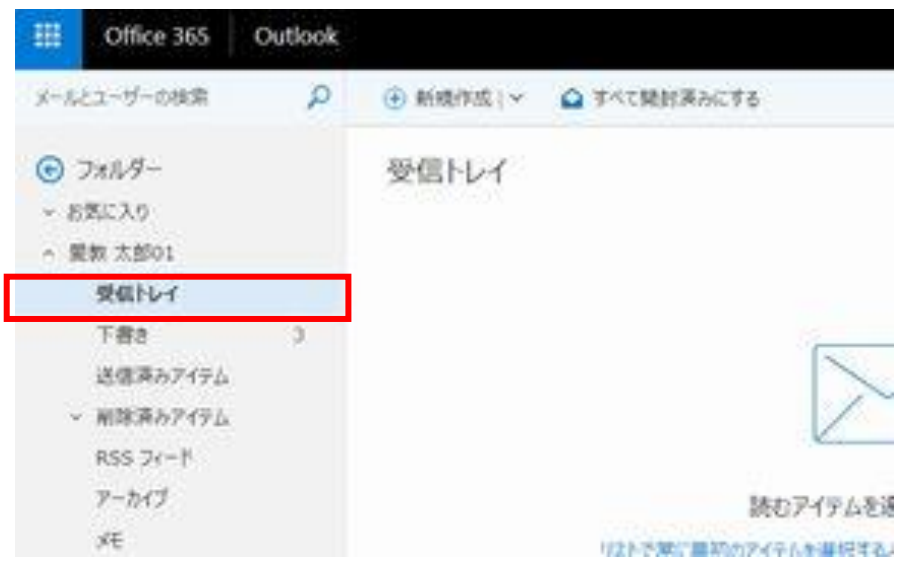

2. 画面右側で受信メールを確認できます。

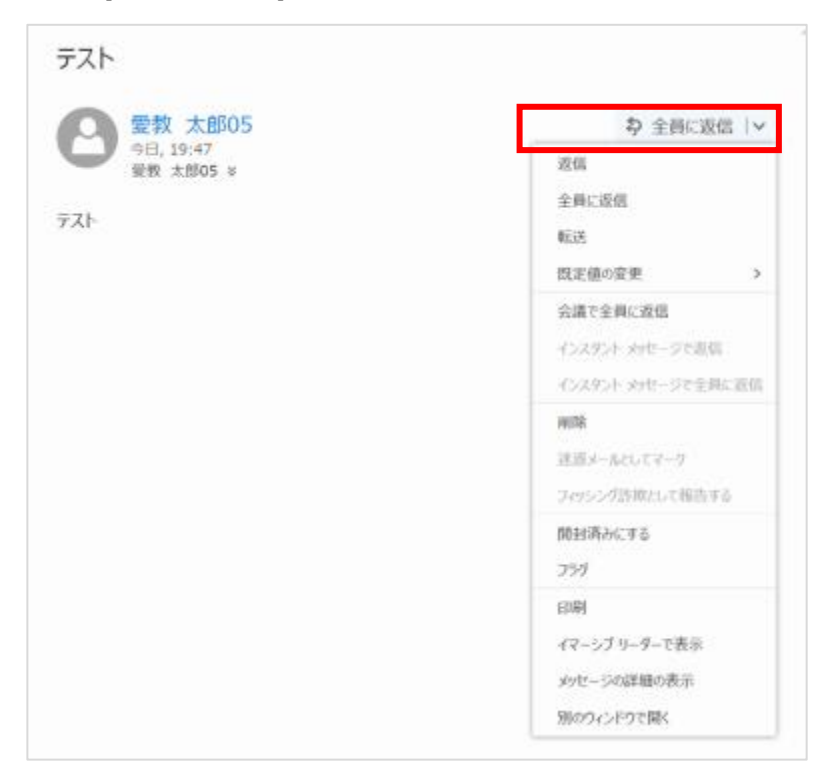

3. 右上の[全員に返信 V] をクリックすることで返信することができます。

# <span id="page-16-0"></span>**メールの送信**

1. 画面上部の[新規作成]をクリックします。

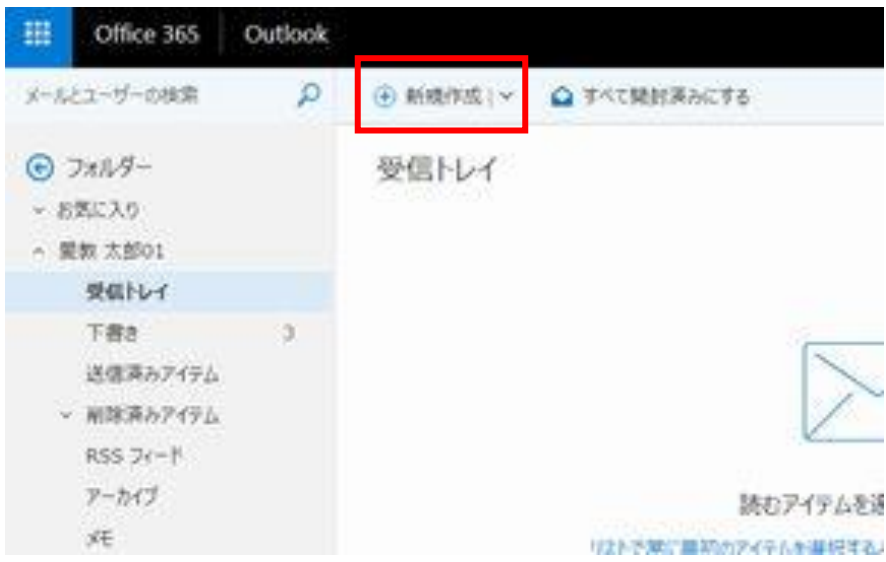

2. 直接メールアドレスを入力することも可能ですが、[宛先] や [CC] をクリックすると、連絡先が 利用できます。

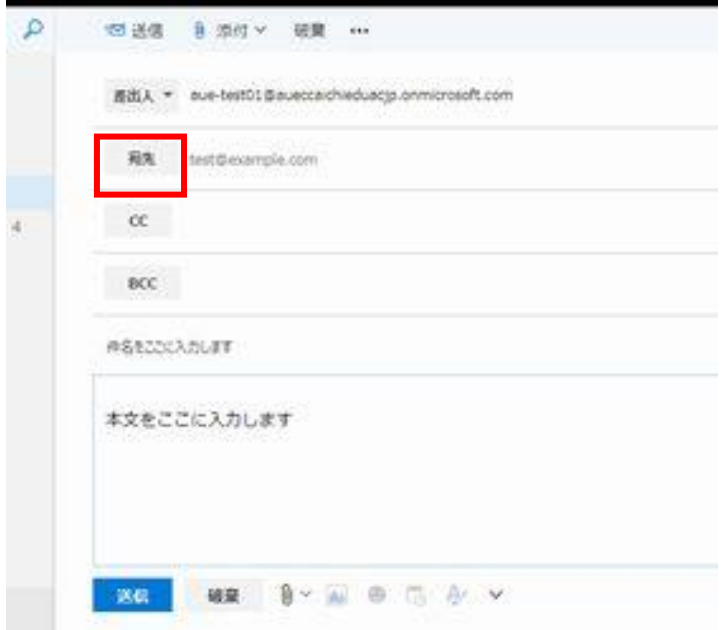

3. 連絡先を表示した際、左端に [<<] が表示されている場合は、そこをクリックすることで、[個人 用の連絡先] と [ディレクトリ] が表示されます。送信したい宛先が見つかったら該当者をダブ ルクリックし、上部の [保存] をクリックします。

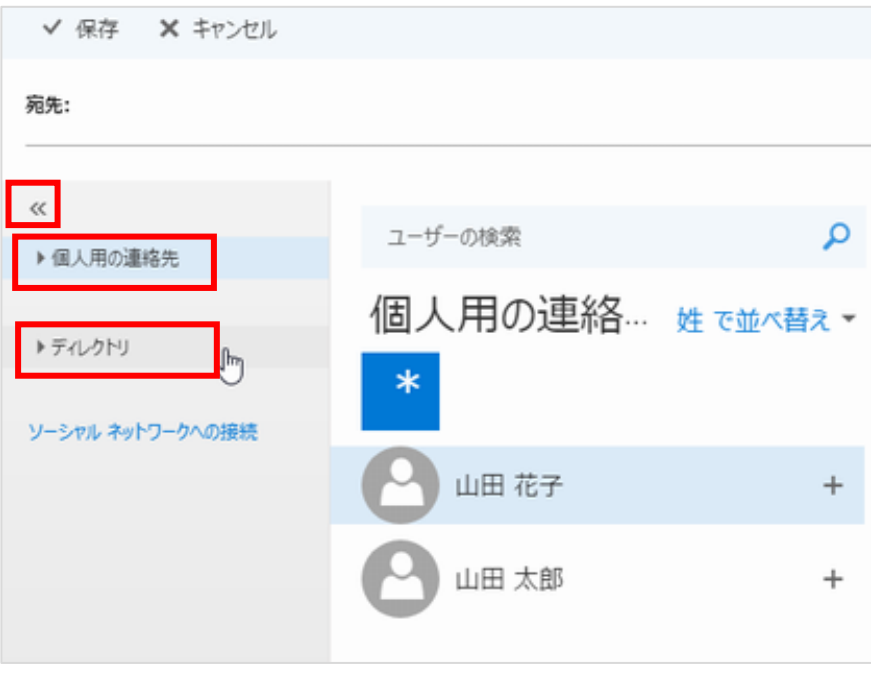

4. [送信] をクリックすると、送信が完了し、[送信済みアイテム]に送信したメールが表示されます。

### <span id="page-18-0"></span>**その他の設定**

<span id="page-18-1"></span>設定することが必須ではありませんが、よく利用される設定について設定変更方法を記載します。

#### **5.1. フォルダを作成する**

<span id="page-18-2"></span>受信トレイを右クリックし、[新しいサブフォルダーを作成] をクリックすることでフォルダを作成できます。

#### **5.2. メールの署名を作成する。**

メール画面右上の [歯車アイコン] をクリックし、下部の [メール] をクリックし、オプション画面を表示しま す。2 [メールの署名] をクリックすることで、署名の作成画面が表示されます。署名を作成した後、[保存] をクリックしてください。

### <span id="page-18-3"></span>**5.3. メールの仕分けルールを作成する**

メール画面右上の [歯車アイコン] をクリックし、下部の [メール] をクリックし、オプション画面を表示しま す。[受信トレイと一括処理ルール] をクリックすることで、メールの処理ルールを作成する画面が表示され ます。 [+] アイコンをクリックして、ルールを作成した後、[保存] をクリックしてください。

#### 詳細手順は下記 URL もご参照ください。

-

[https://support.office.com/ja-jp/article/outlook-on-the](https://support.office.com/ja-jp/article/outlook-on-the-web-%E3%81%A7%E5%8F%97%E4%BF%A1%E3%83%88%E3%83%AC%E3%82%A4%E3%81%AE%E3%83%AB%E3%83%BC%E3%83%AB%E3%82%92%E4%BD%BF%E7%94%A8%E3%81%99%E3%82%8B-8400435c-f14e-4272-9004-1548bb1848f2#bkmk_classic)[web-%E3%81%A7%E5%8F%97%E4%BF%A1%E3%83%88%E3%83%AC%E3%82%A4%E3%81%AE%E3](https://support.office.com/ja-jp/article/outlook-on-the-web-%E3%81%A7%E5%8F%97%E4%BF%A1%E3%83%88%E3%83%AC%E3%82%A4%E3%81%AE%E3%83%AB%E3%83%BC%E3%83%AB%E3%82%92%E4%BD%BF%E7%94%A8%E3%81%99%E3%82%8B-8400435c-f14e-4272-9004-1548bb1848f2#bkmk_classic) [%83%AB%E3%83%BC%E3%83%AB%E3%82%92%E4%BD%BF%E7%94%A8%E3%81%99%E3%82%8B-](https://support.office.com/ja-jp/article/outlook-on-the-web-%E3%81%A7%E5%8F%97%E4%BF%A1%E3%83%88%E3%83%AC%E3%82%A4%E3%81%AE%E3%83%AB%E3%83%BC%E3%83%AB%E3%82%92%E4%BD%BF%E7%94%A8%E3%81%99%E3%82%8B-8400435c-f14e-4272-9004-1548bb1848f2#bkmk_classic)[8400435c-f14e-4272-9004-1548bb1848f2#bkmk\\_classic](https://support.office.com/ja-jp/article/outlook-on-the-web-%E3%81%A7%E5%8F%97%E4%BF%A1%E3%83%88%E3%83%AC%E3%82%A4%E3%81%AE%E3%83%AB%E3%83%BC%E3%83%AB%E3%82%92%E4%BD%BF%E7%94%A8%E3%81%99%E3%82%8B-8400435c-f14e-4272-9004-1548bb1848f2#bkmk_classic)

<sup>2</sup> オプション画面を表示する手順は「[2.2](#page-9-0) [添付ファイルの設定](#page-9-0)」の画面イメージを参照ください

### <span id="page-19-0"></span>**5.4. 連絡先(アドレス帳)をインポートする**

① アドレス帳をインポートするためのファイルを CSV 形式 で作成します。

CSV 形式のファイルには、1 行目に列見出しを入力し、2 行目以降にインポートしたいアドレス帳デ ータを入力します。下図では 1 行目に [肩書き] や[会社名] などの列見出しを入力していますが、 インポート不要な項目は記載する必要はありません。最低限、[姓] [名] [電子メールアドレス] 等が 存在すればインポート可能です。

CSV ファイルの作成サンプルを本マニュアルと同じ場所にてダウンロード可能ですので、そちらを利用し ていてだくことも可能です。

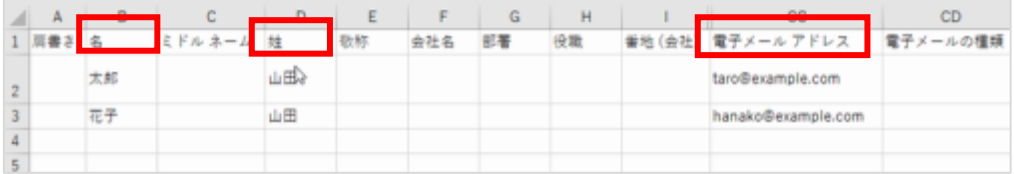

② メール画面左下の [連絡先アイコン] をクリックします。

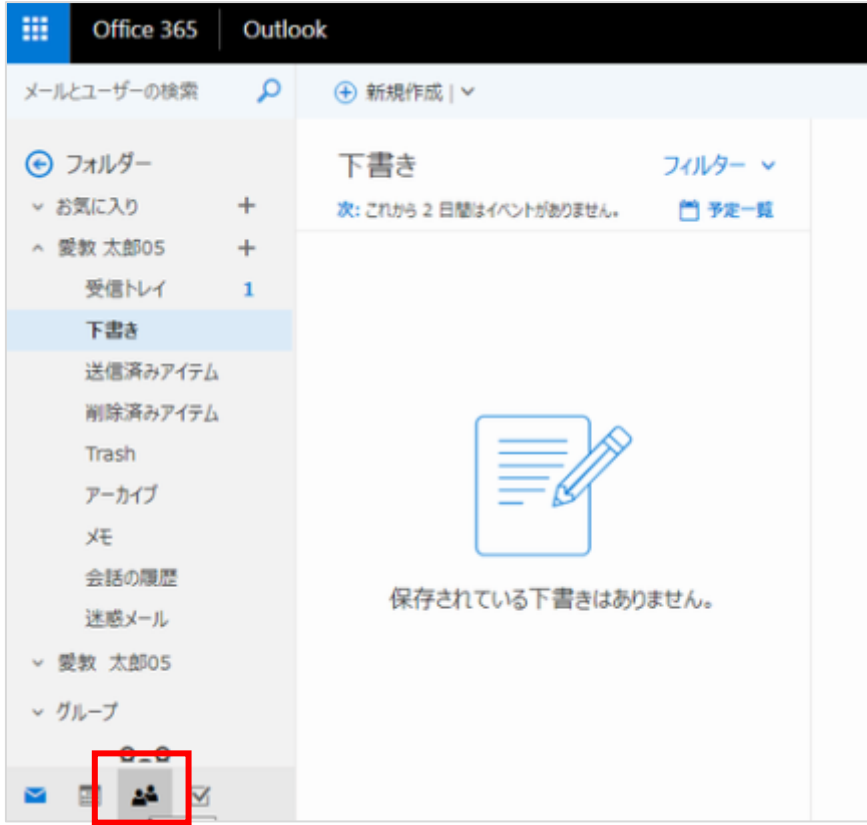

[個人用の連絡先] の [連絡先] をクリックします。

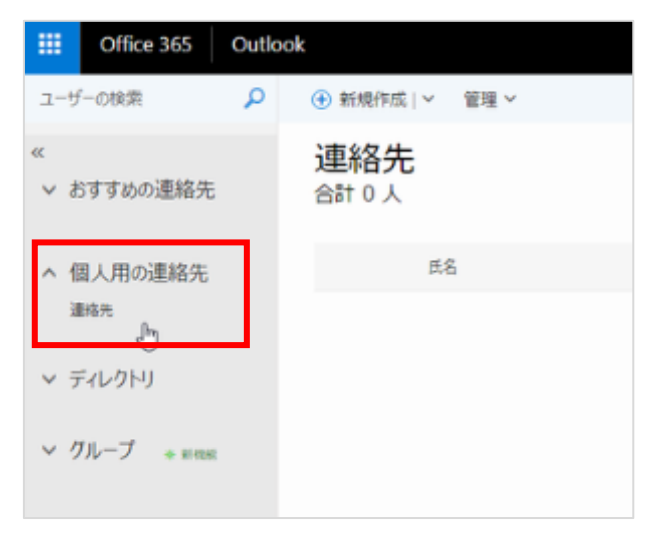

[管理 V] をクリックし、 [連絡先のインポート] をクリックします。

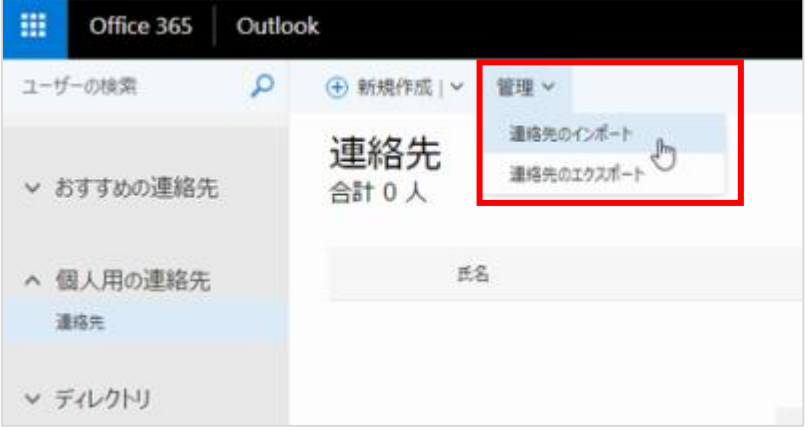

[Outlook 2010、2013、2016] をクリックします。

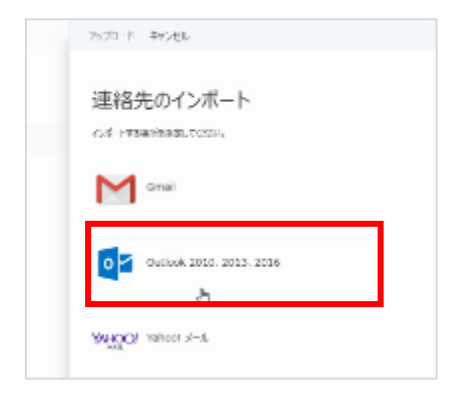

[参照] をクリックし、①で作成した CSV ファイルを選択する。

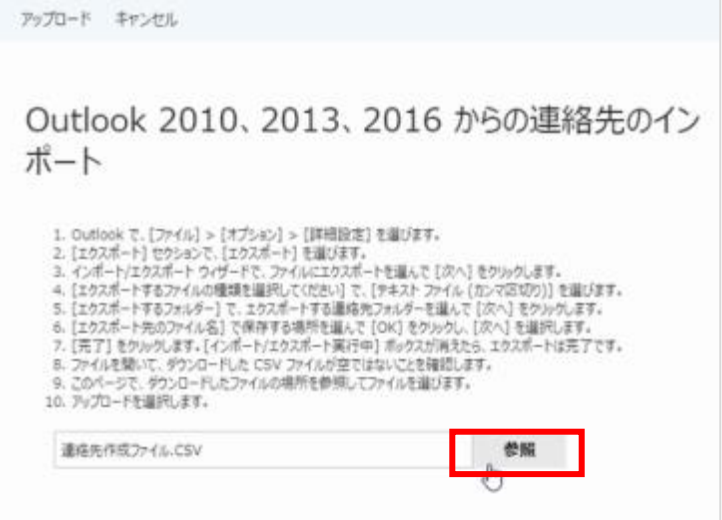

[アップロード] をクリックする。

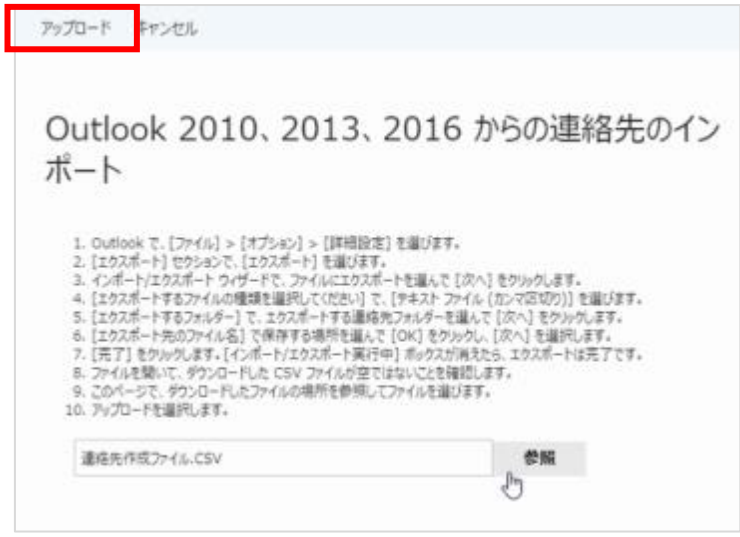

[正常にインポートされました] と表示され、[連絡先] への追加が完了する。

### <span id="page-22-0"></span>**OWA からのサインアウト**

1. 右上の人を表したアイコンをクリックします。

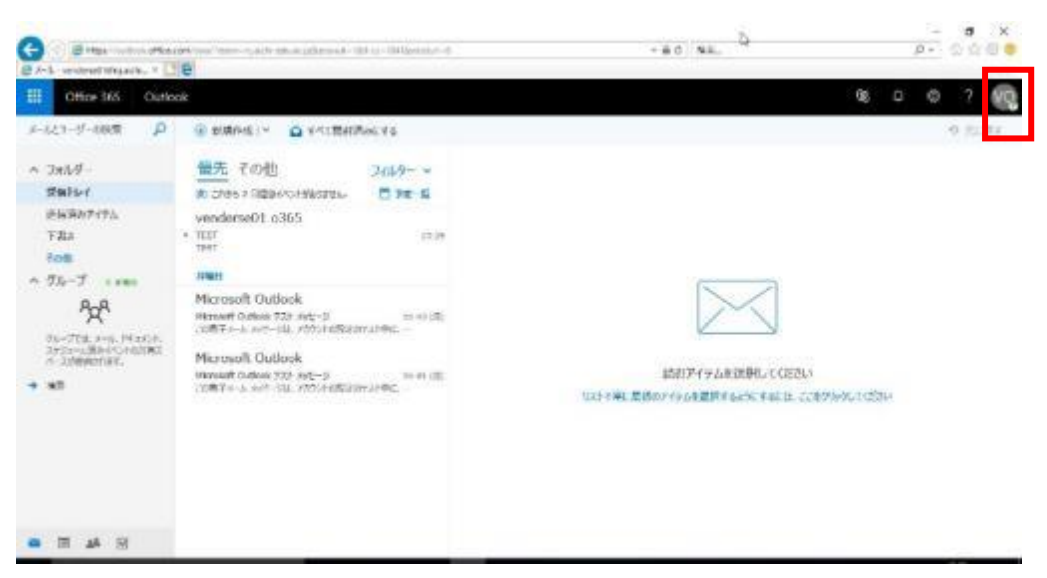

2. [サインアウト]をクリックします。

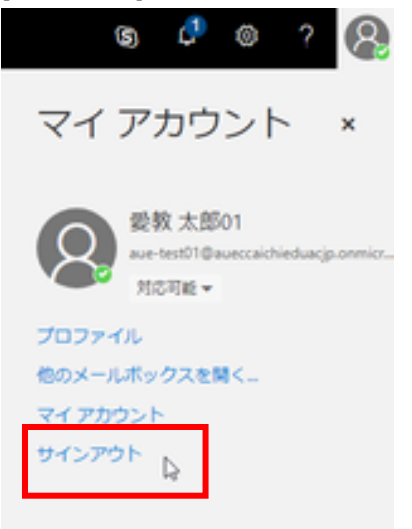

3. [アカウントからサインアウトしました]と表示されます。